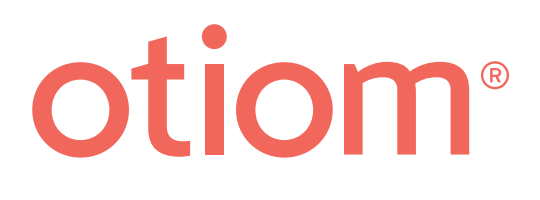

# **Einrichtungsanleitung**

Aktualisiert am 29.09.20

#### **Wichtige Informationen!**

Otiom wird kontinuierlich weiterentwickelt. Daher kann es sein, dass einige Aspekte in der Otiom-App anders aussehen, als es aus diesem Handbuch hervorgeht.

> Unter www.otiom.com/install finden Sie die Bedienungsanleitung in der neusten Version.

# Die Einrichtung von Otiom ist ganz einfach.

Diese Anleitung hilft Ihnen dabei, Ihr Otiom-Startpaket zu installieren.

Bevor Sie beginnen, sollten Sie unsere Videoanleitungen unter www.otiom.com/install ansehen.

Sie müssen alle Schritte dieser Anleitung ausführen, damit Ihr Otiom korrekt funktioniert!

**Otiom ist erst dann einsatzbereit, wenn Sie eine SMS erhalten, die Sie darüber informiert, dass das Gerät aktiviert und einsatzbereit ist!**

#### Zeitaufwand

10 Minuten für die Installation (diese Anleitung). Bis zu 30 Minuten für die Aktivierung.

#### Das Otiom-Startpaket enthält:

Ihr Otiom-Startpaket enthält ein Otiom-Gerät, ein Sicherheitsband, einen Clip, ein drahtloses Ladegerät und eine Basisstation.

Es gibt zwei mögliche Ladegeräte und Basisstationen. Bei der Funktionalität gibt es keine Unterschiede.

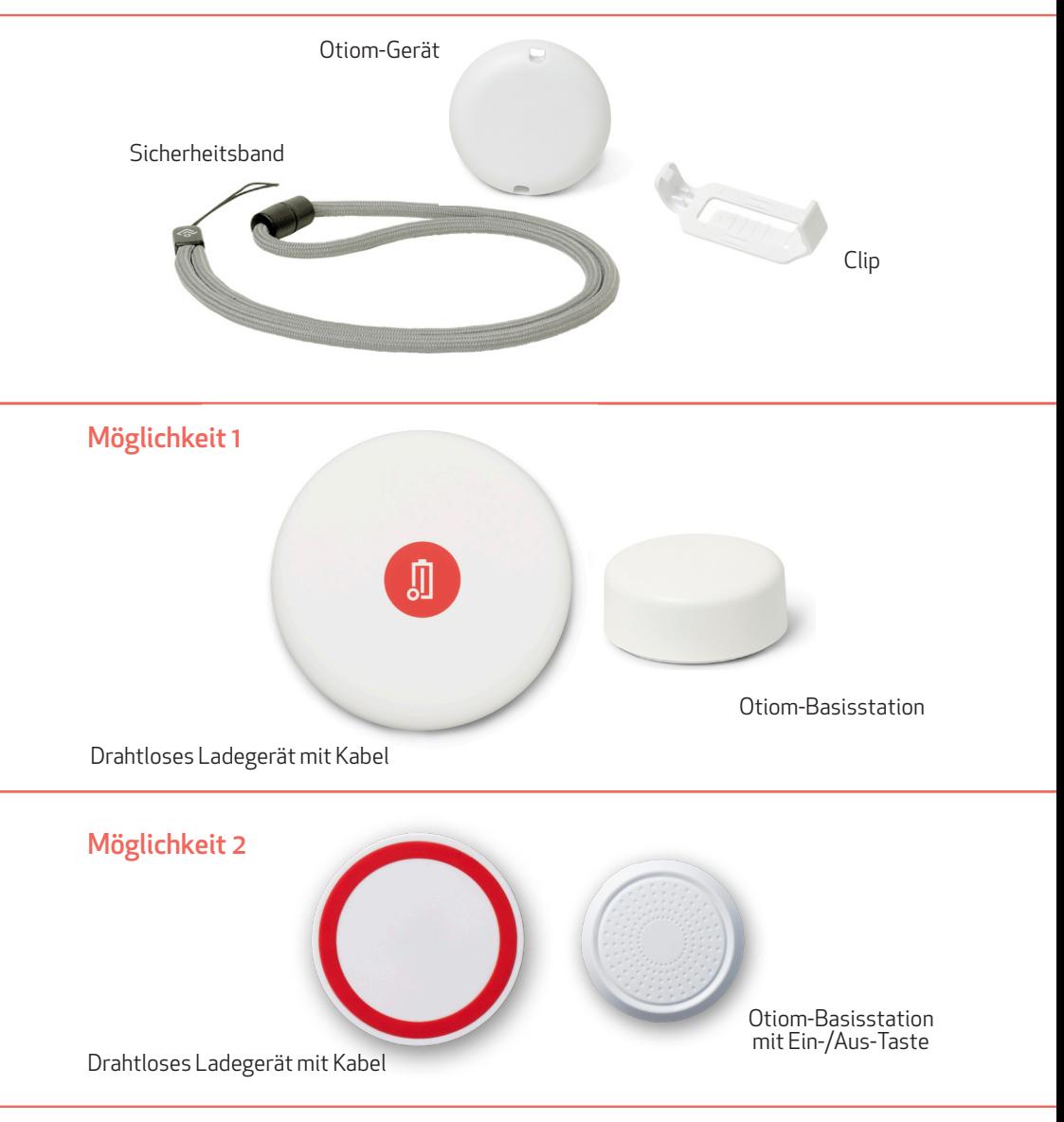

### Sie brauchen

- Ein Smartphone oder Tablet mit iOS- oder Android-Betriebssystem
- Eine externe Stromversorgung. Benutzen Sie z. B. das Ladegerät von Ihrem Smartphone oder den USB-Anschluss an Ihrem Computer.

### Bevor Sie anfangen, sollten Sie

- 1. Ihr Otiom-Login für die App griffbereit haben. Sie haben Ihr Login in einer Mail an die E-Mail-Adresse erhalten, die Sie verwendeten, um das Startpaket zu bestellen.
- 2. Vergewissern Sie sich, dass die Bluetooth-Verbindung eingeschaltet ist und dass Ihr Smartphone/Tablet Zugang zum Internet hat.
- 3. Installieren Sie Google Maps entweder über den App Store oder Google Play ‒ wenn die App nicht bereits installiert ist.

#### 7 Schritte ‒ dann ist Otiom einsatzbereit

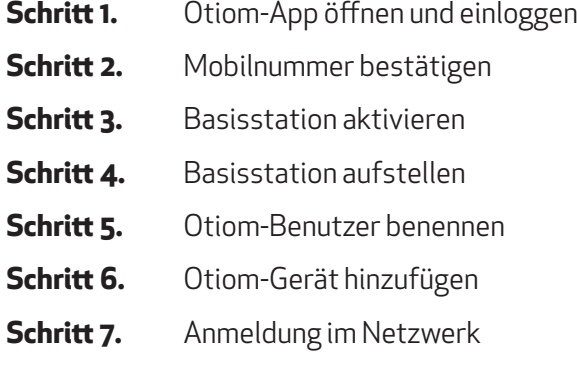

# 1: Otiom-App öffnen und einloggen

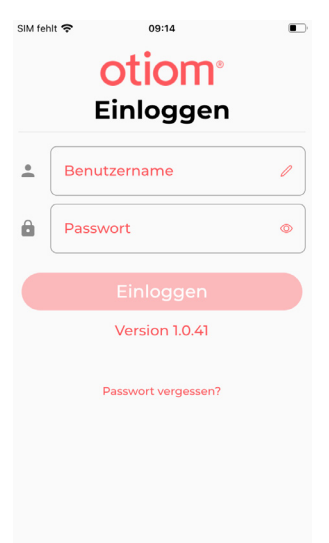

- 1. Gehen Sie zum App Store oder zu Google Play und laden Sie die Otiom-App herunter.
- 2. Öffnen Sie die Otiom-App auf Ihrem Smartphone.

Achtung: Wenn Sie gefragt werden, ob Otiom Ihren Standort verwenden darf, bestätigen Sie Ja/ Immer zulassen / Beim Verwenden der App zulassen. Bestätigen Sie außerdem, dass Otiom Bluetooth verwenden darf. Wenn Sie diese beiden Punkte nicht bestätigen, wird Otiom nicht funktionieren.

- 3. Geben Sie den Benutzernamen und das Kennwort ein, das Sie per E-Mail erhalten haben.
- 4. Tippen Sie auf Einloggen.

#### Begrüßungsnachricht

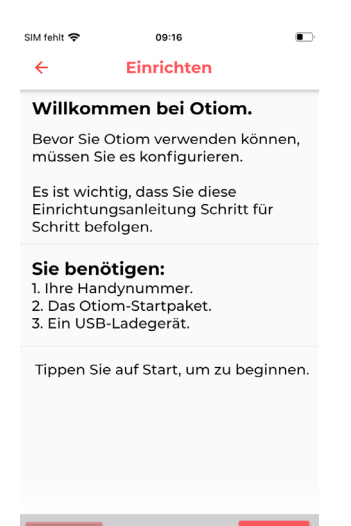

0% Erledigt.

Start

- 1. Lesen Sie die Begrüßungsnachricht in der App.
- 2. Klicken Sie auf Start, wenn Sie bereit sind, die App einzurichten.

#### 2: Mobilnummer bestätigen

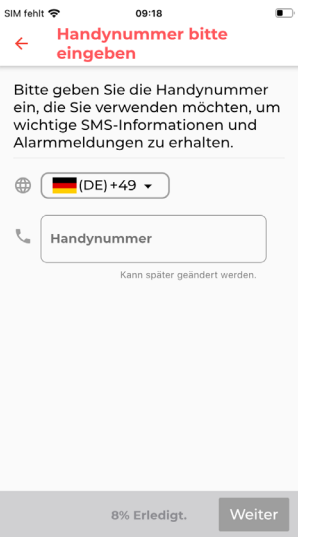

- 1. Geben Sie die Mobilnummer der Person ein, die SMS-Nachrichten erhalten soll, wenn das Otiom-Gerät in den Alarm-Modus geht. Die Nummer, die bei der Bestellung des Startpakets angegeben wurde, ist in dem Feld voreingestellt. Möchten Sie eine andere Nummer verwenden, können Sie sie hier ändern.
- 2. Nachdem die Nummer eingegeben wurde, tippen Sie unten rechts auf "Weiter".

INFO: Sie können ganz einfach weitere Helfer hinzufügen, wenn Otiom fertig eingerichtet ist.

#### 3: Basisstation aktivieren

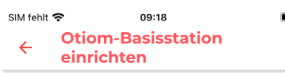

Wählen Sie das Bild, das der Otiom-Basisstation entspricht, die in Ihrem Otiom-Startpaket enthalten ist.

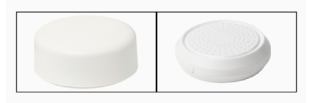

1. Tippen Sie auf das Bild, das zu Ihrer Basisstation passt.

INFO: Es gibt keinen Unterschied bei der Leistungsfähigkeit der beiden Basisstationen.

16% Erledigt

### Möglichkeit 1

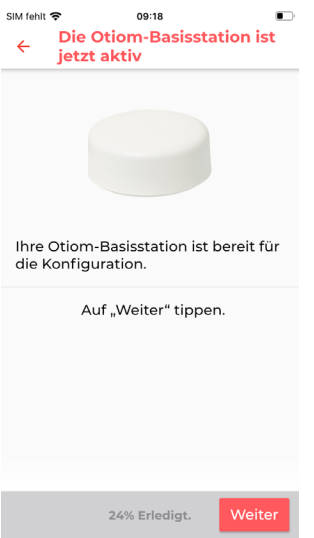

#### Möglichkeit 2

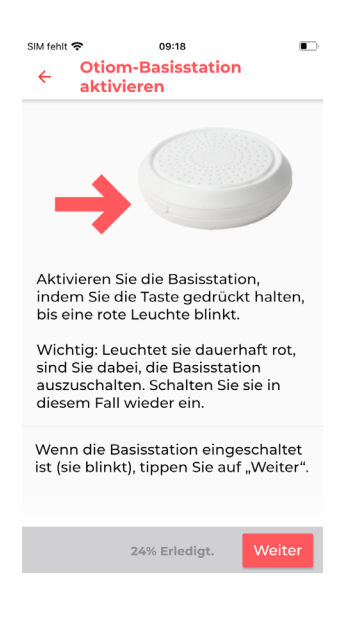

- 1. Ihre Basisstation ist bereits aktiviert, daher müssen Sie nichts weiter einstellen.
- 2. Tippen Sie auf "Weiter".

- 1. An der Seite der Basisstation finden Sie eine Ein-/Aus-Taste. Halten Sie die Taste ca. 3 Sekunden gedrückt.
- 2. Eine rote Leuchte blinkt schnell.
- 3. Wenn die Basisstation geblinkt hat, müssen Sie auf "Weiter" tippen.

Achtung: Leuchtet die Basisstation länger rot, sind Sie dabei, sie auszuschalten. Tippen Sie dann einfach erneut auf die Taste, um sie einzuschalten.

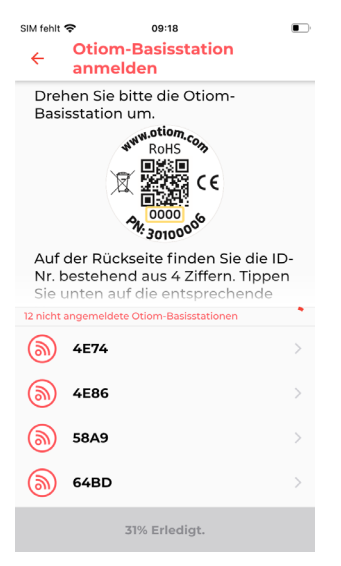

- 1. Auf der Rückseite Ihrer Basisstation sehen Sie eine Nummer.
- 2. Suchen Sie aus der Liste die Nummer heraus, die auf der Basisstation steht.
- 3. Tippen Sie auf die Nummer.

INFO: Hier finden Sie die Nummer: Möglichkeit 1: unter dem Strichcode - die letzten 4 Ziffern. Möglichkeit 2: Unter dem QR-Code.

## 4: Basisstation aufstellen

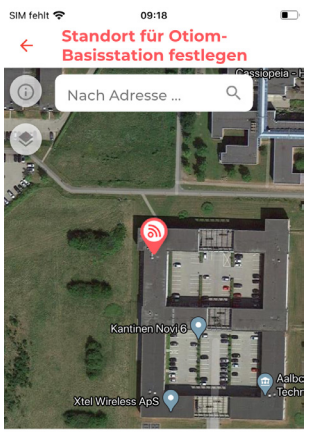

Platzieren Sie das Symbol so auf der Karte dass es ungefähr auf dem Gebäude liegt, in dem der Otiom-Benutzer lebt.

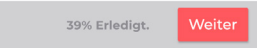

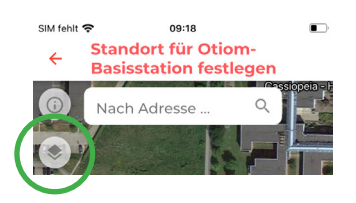

INFO: In der Otiom-App ist die Basisstation automatisch unter der Adresse, die Sie bei der Bestellung des Startpakets eingegeben haben, platziert.

- 1. Stimmt der angezeigte Standort der Basisstation nicht, können Sie ihn jetzt ändern. Dafür geben Sie die Adresse ins weiße Feld ein.
- 2. Wenn der Standort der Basisstation nicht ganz stimmt: Bewegen Sie mit einem Finger die Karte. Mit zwei Fingern verkleinern oder vergrößern Sie den Kartenausschnitt.
- 3. Wenn das Symbol an der richtigen Stelle liegt, tippen Sie auf "Weiter".

INFO: Über das Symbol oben links können Sie die Kartenansicht ändern.

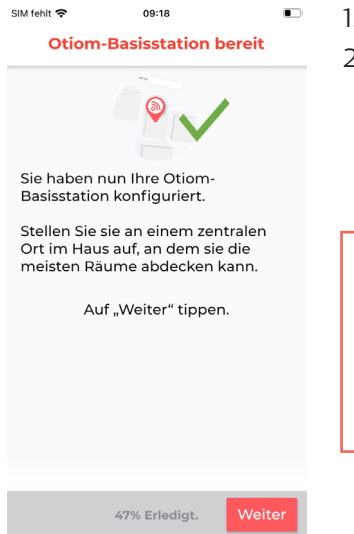

- 1. Ihre Otiom-Basisstation ist jetzt bereit.
- 2. Tippen Sie auf "Weiter".

INFO: Die Basisstation muss zentral in der Wohnung aufgestellt werden. Sie können sie z.B. hinter den Büchern im Regal platzieren, an die Wand oder die Decke hängen.

#### 5: Otiom-Benutzer benennen

#### SIM fehlt **⊕**  $409:36$  $\blacksquare$ **Otiom-Benutzername festlegen**

Geben Sie den Namen des Otiom-Benutzers ein, der das Otiom-Gerät tragen

Name des Otiom Benutzers

wird.

- 1. Geben Sie den Namen der Person ein, die das Otiom-Gerät täglich benutzen wird.
- 2. Tippen Sie auf "Weiter".

Achtung: Sie können den Namen später ändern, wenn es nötig ist.

54% Erledigt.

## 6: Otiom-Gerät hinzufügen

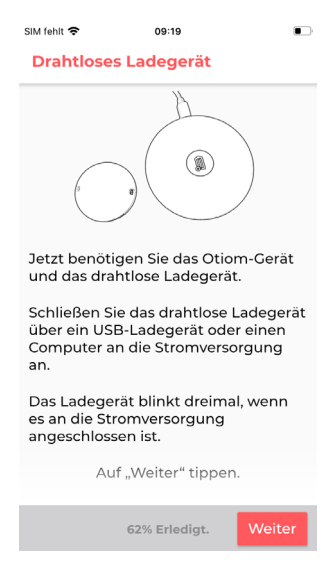

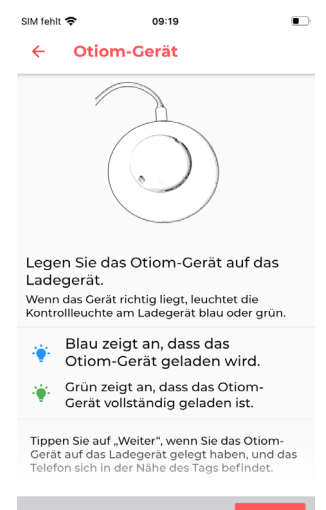

INFO: Jetzt können Sie Ihr Otiom-Gerät hinzufügen. Dafür brauchen Sie:

- 1. Das drahtlose Ladegerät
- 2. Das Kabel
- 3. Ihre eigene Stromversorgung
- 1. Schließen Sie das Ladegerät an den Strom an.
- 2. Wenn es dreimal schnell aufgeblinkt hat, tippen Sie auf "Weiter".

- 1. Wenn das Ladegerät mit Strom versorgt ist, legen Sie das Otiom-Gerät mittig auf das Ladegerät.
- 2. Leuchtet die Leuchte am Ladegerät dauerhaft, tippen Sie auf "Weiter".

Achtung: Liegt das Otiom-Gerät falsch herum oder nicht mittig, leuchtet das Ladegerät nicht dauerhaft. Drehen Sie das Gerät dann um und legen Sie es erneut auf das Ladegerät.

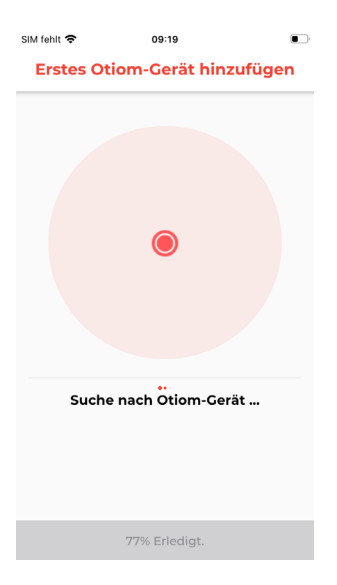

Die App sucht jetzt nach dem Otiom-Gerät. Sie müssen nichts weiter tun.

Achtung: Sollte die App einen Fehler melden, müssen Sie:

- 1. Sich vergewissern, dass in der Nähe keine anderen Otiom-Geräte liegen oder laden
- 2. Prüfen, ob das Otiom-Gerät richtig auf dem Ladegerät liegt

Sollte das nichts bringen, schließen Sie die App und versuchen Sie es erneut.

#### 7: Anmeldung im Netzwerk

#### $CMI$  fable  $\approx$  $00.20$ Auf Otiom-Gerätekonfiguration warten

Das Otiom-Gerät wird im Netzwerk eingerichtet. Das kann bis zu 30 Minuten dauern.

Sobald der Vorgang abgeschlossen ist. erhalten Sie eine SMS, und die Anzeige hier ändert sich. Sie können die App minimieren und andere Dinge tun, während Sie warten.

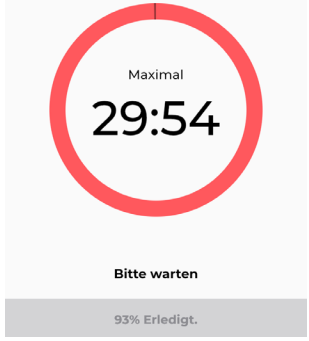

- 1. Ihr Otiom-Gerät wurde nun in der App hinzugefügt und baut jetzt eine Verbindung zum Netzwerk auf.
- **2. Sie erhalten eine Nachricht, in der Sie aufgefordert werden, das Otiom-Gerät mit nach draußen zu nehmen, damit es die Standortdaten aktualisieren kann.**
- 3. Diese Anzeige verschwindet automatisch, wenn das Gerät mit dem Netzwerk verbunden ist.

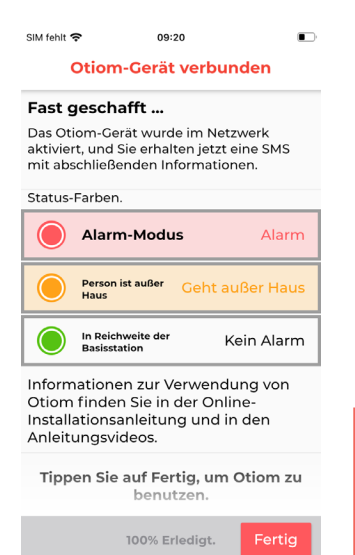

- 1. Hat das Gerät die Standortdaten aktualisiert, erscheint diese Anzeige mit Informationen.
- **2. Sie erhalten außerdem eine weitere Nachricht, die Sie darüber informiert, dass das Otiom-Gerät jetzt verwendet werden kann.**
- 3. Tippen Sie auf "Beenden".

#### **Otiom ist erst betriebsbereit, wenn Sie die beiden SMS-Nachrichten erhalten haben!**

Sollten Sie zwischen den beiden Nachrichten eine Otiom-Alarm-SMS erhalten, können Sie diese ignorieren. In der Anleitung **Persönliche Einstellungen** können Sie nachlesen, wie die App funktioniert und wie Sie die Sicherheitsstufe ändern und weitere Helfer hinzufügen können.

Sie finden die Anleitung unter: www.otiom.com/install

Herzlichen Glückwunsch! Otiom ist jetzt aktiviert und einsatzbereit.